# SOUTH DAKOTA PUBLIC LANDS GPS FILE DOWNLOAD INSTRUCTIONS

Do you have a Windows computer and want to do the quickest, easiest download?

**Click Here** 

Do you have a Mac computer?

Click Here

Do you have purchased or custom maps (MapSource TOPO maps) already on your device?

**Click Here** 

Do you want to view the Public Lands layer in Google Earth?

Click Here

#### **Windows Download**

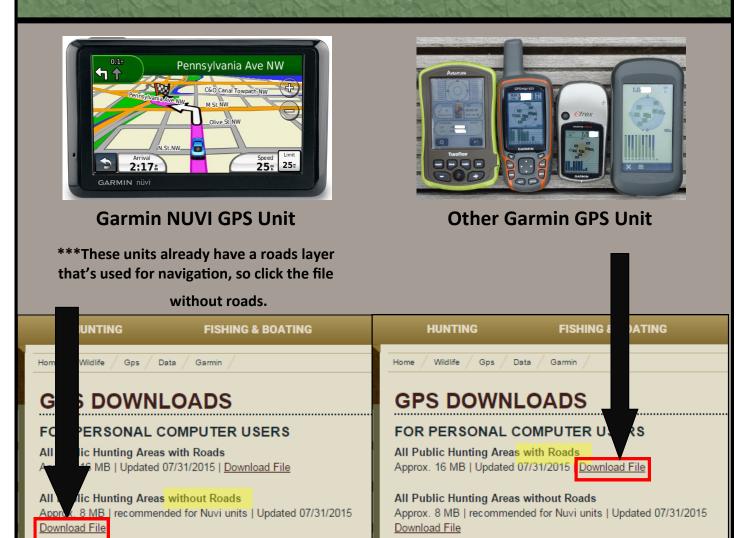

Depending on the type of Internet Browser you are using, different pop-ups for download will occur.

See next 2 pages for detailed information.

#### Or choose browser here:

<u>Internet Explorer</u>

Chrome

**Mozilla Firefox** 

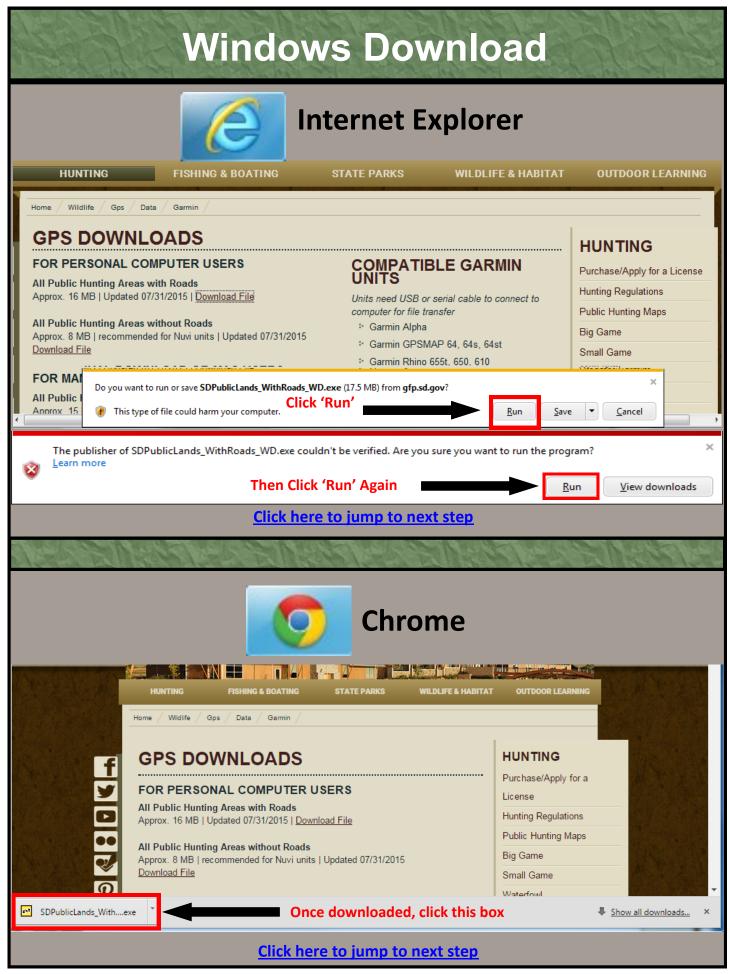

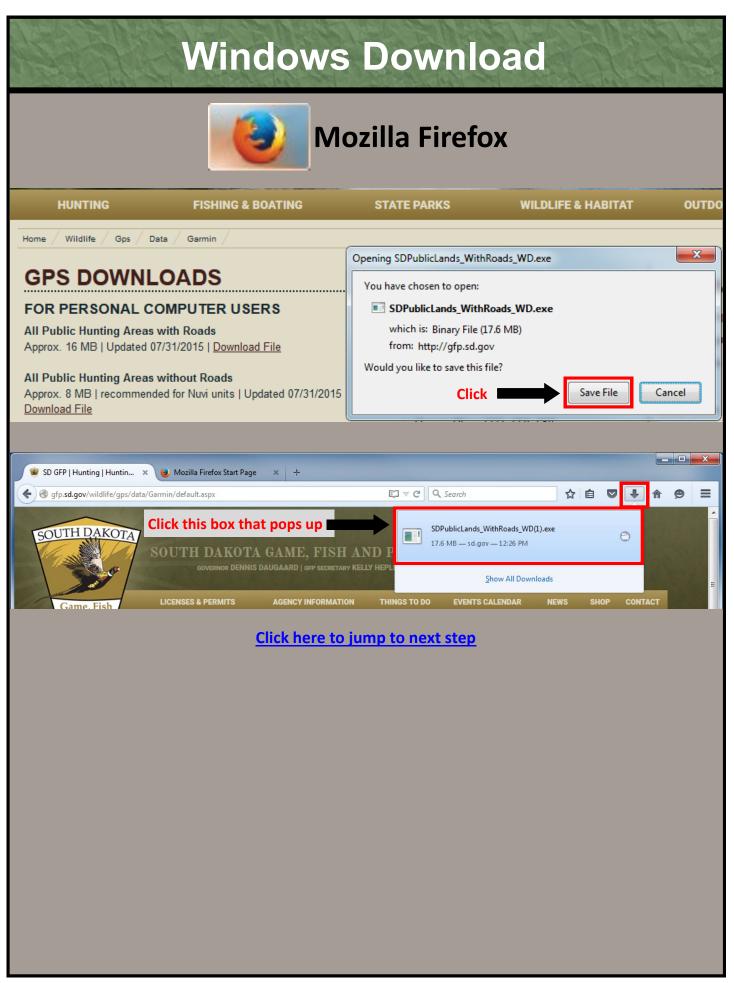

#### **Windows Download**

The MapUpload software automatically runs

\*\*You do NOT need it installed on your computer.\*\*

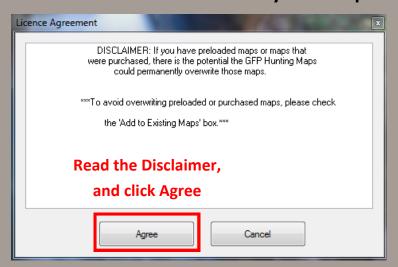

The GPS file is already

loaded in for you

A. Connect your GPS to the computer via USB cord

Unit ID should be populated with a number

\*\*If not, click GPS in the menu above, and click Detect

- B. Check 'Add to Existing Maps' if you are worried about
- C. losing purchased maps.

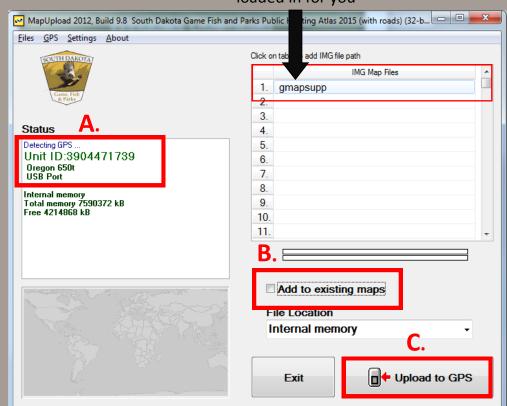

Once the Upload is complete, you can unplug your GPS unit from the computer and turn it on. Go to the map on your GPS unit and zoom in to an area in South Dakota. You may need to zoom in a ways before the layers show up.

If you have any trouble, please visit our troubleshooting tips on the **GPS Map Website**.

### If you are using a Mac Computer, use the links in the highlighted section

If you have a GPS unit OTHER than a Garmin Nuvi, click to download this file

If you have a Garmin Nuvi GPS unit, click to download this file

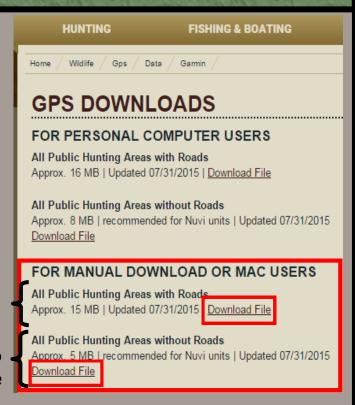

# The file will appear as gmapsupp.zip in the downloads. Double click it to UnZip the file

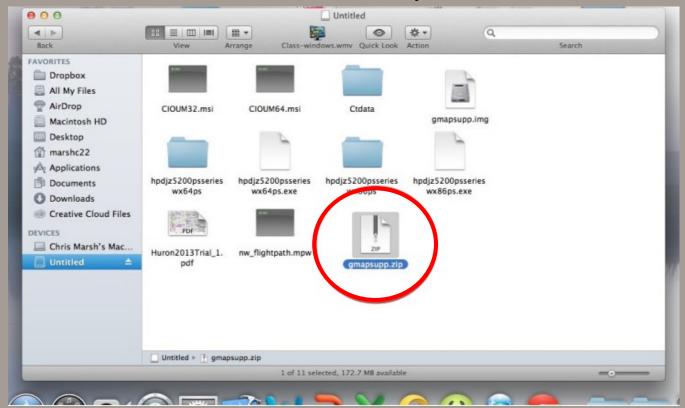

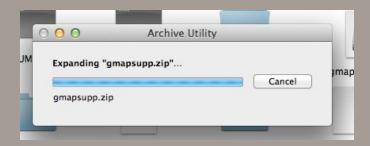

#### After the file is extracted, it will appear as gmapsupp.img

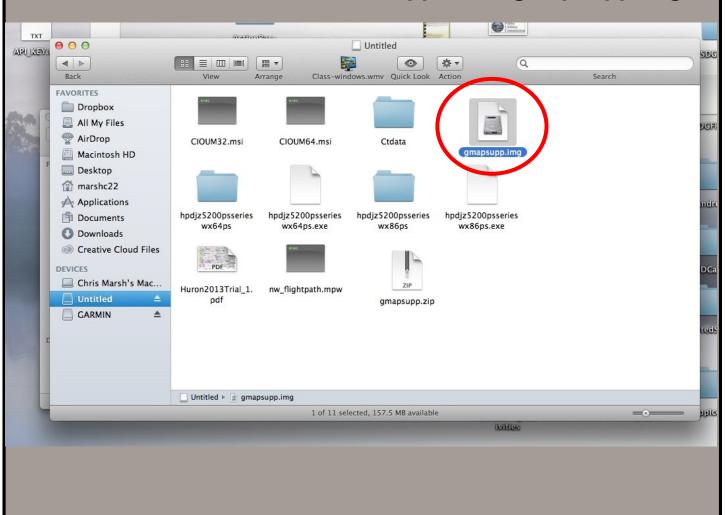

Next, Click to highlight the file gmapsupp.img.

After it's highlighted, hold control (Ctrl) and click on it again and select copy.

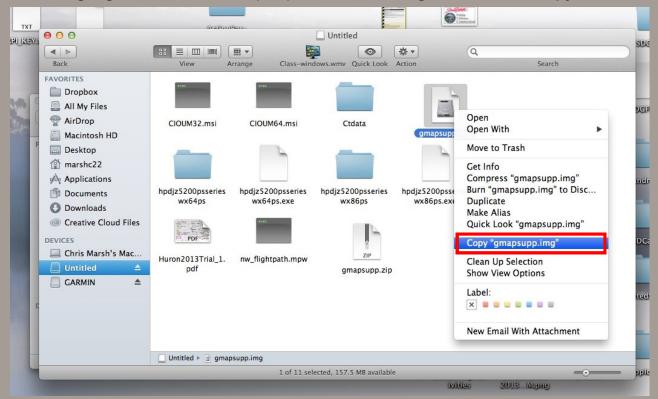

Connect your GPS unit to your computer. It should appear under devices.

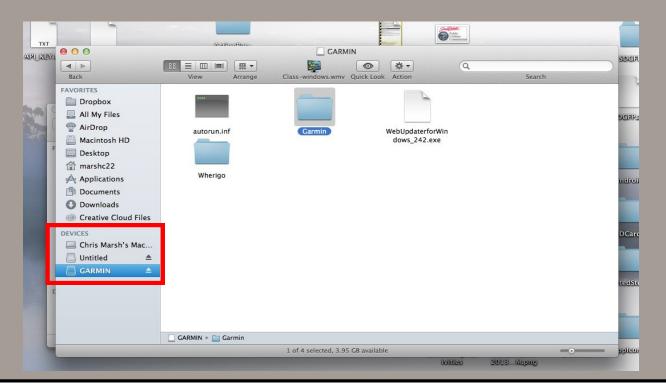

Next you'll want to paste the file you just copied onto the device.

Where you paste this file is important.

Below is an example for the Garmin Oregon unit.

- A. Single click on GARMIN under devices. Look to the right to view its folders.
- B. Single click on the Garmin folder. Once it's highlighted, hold control and single click. Next, select paste item.

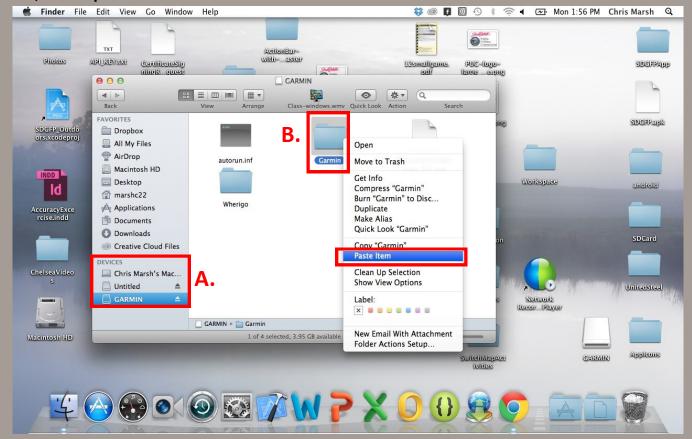

Once it's finished pasting, you can disconnect the device.

#### \*\*For a Garmin Nuvi:\*\*

It is the same process but instead you want to paste the file into the "Map" folder.

Turn on your GPS device. Go to the map and zoom in to an area in South Dakota. You may need to zoom in a ways before the layers show up.

If you have any trouble, please visit our troubleshooting tips on the **GPS Map Website**.

If you have preloaded maps or maps that were purchased, there is the potential the GFP Hunting Maps could permanently overwrite those maps.

This set of instructions is for manually loading the file onto your device and avoiding overwriting those custom maps.

# Use the links in the highlighted section

If you have GPS unit OTHER than a Garmin Nuvi, click to download this file

If you have a Garmin Nuvi GPS unit, click to download this file

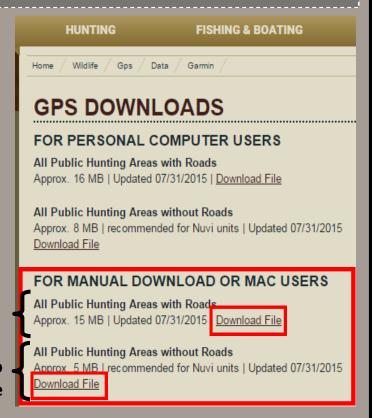

Depending on the type of Internet Browser you are using, different pop-ups for download will occur.

See next 3 pages for detailed information.

Or choose browser here:

Internet Explorer

Chrome

**Mozilla Firefox** 

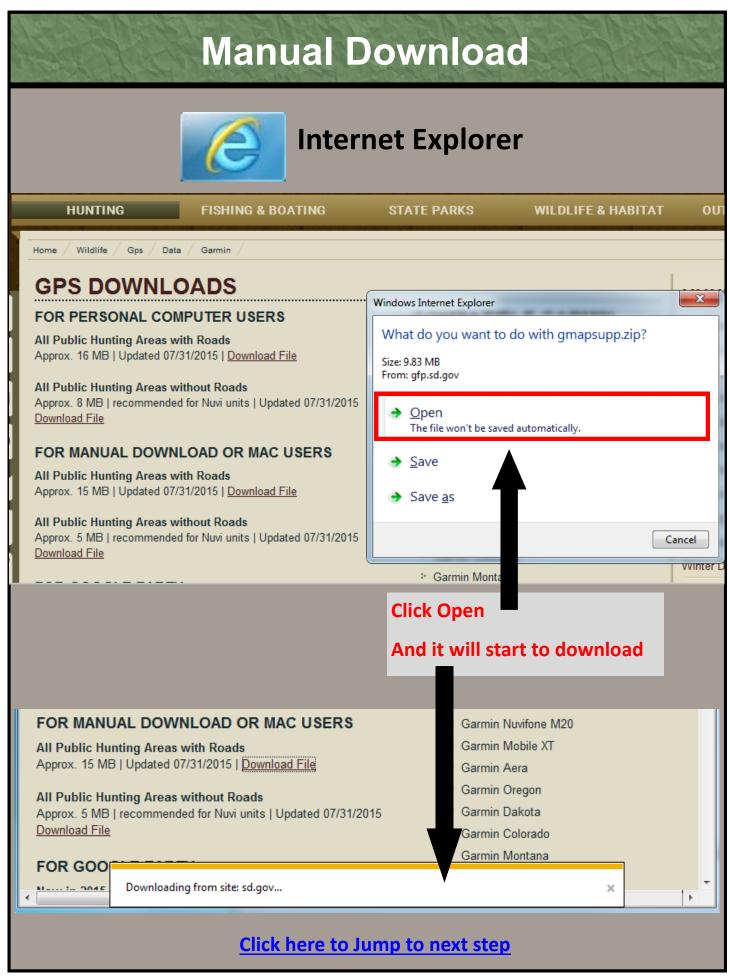

#### **Manual Download** Chrome FISHING & BOATING STATE PARKS **WILDLIFE & HABITAT OUTDOOR LEARNING** Wildlife Garmin **GPS DOWNLOADS** HUNTING Purchase/Apply for a FOR PERSONAL COMPUTER USERS License All Public Hunting Areas with Roads Hunting Regulations Approx. 16 MB | Updated 07/31/2015 | Download File Public Hunting Maps All Public Hunting Areas without Roads Big Game Approx. 8 MB | recommended for Nuvi units | Updated 07/31/2015 Download File Small Game Waterfowl FOR MANUAL DOWNLOAD OR MAC USERS Youth Hunting All Public Hunting Areas with Roads Approx. 15 MB | Updated 07/31/2015 | Download File Predator/Varmint Trapping All Public Hunting Areas without Roads Approx. 5 MB | recommended for Nuvi units | Updated 07/31/2015 Volunteer Hunter Program Download File Winter Depredation Hunts Once downloaded, gmapsupp (4).zip Show all downloads... click the triangle, and Always open files of this type choose Open Show in folder Cancel Click here to Jump to next step

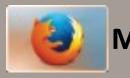

#### **Mozilla Firefox**

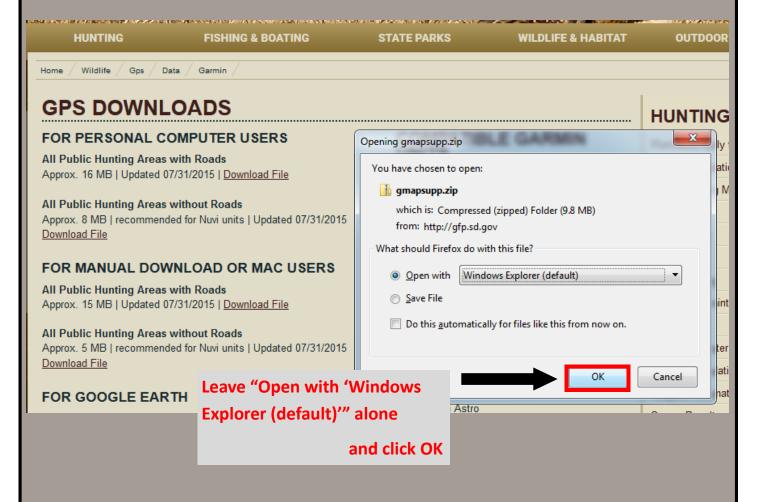

Click here to Jump to next step

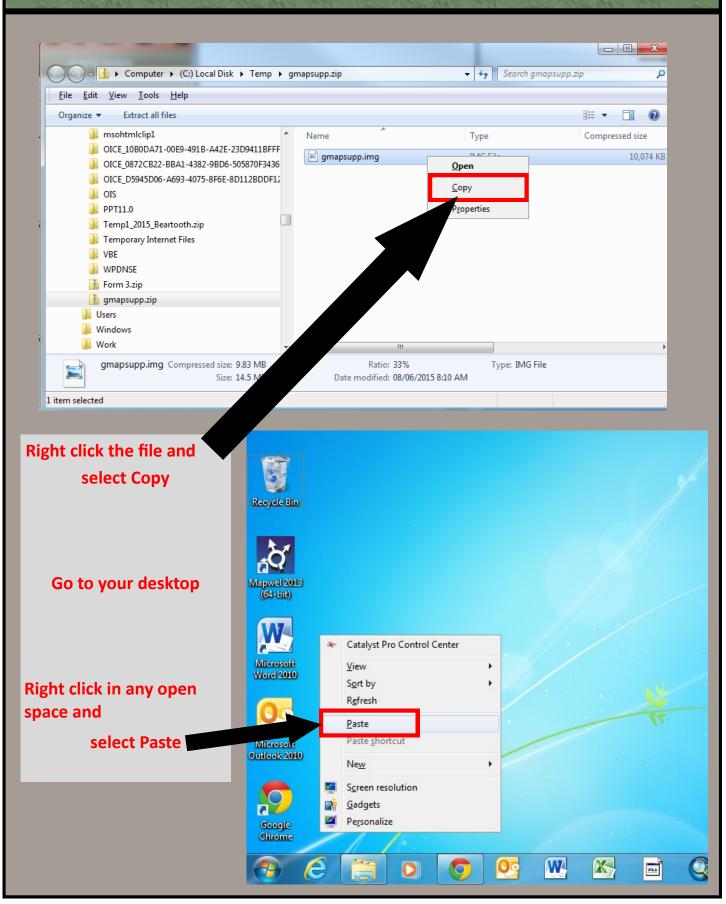

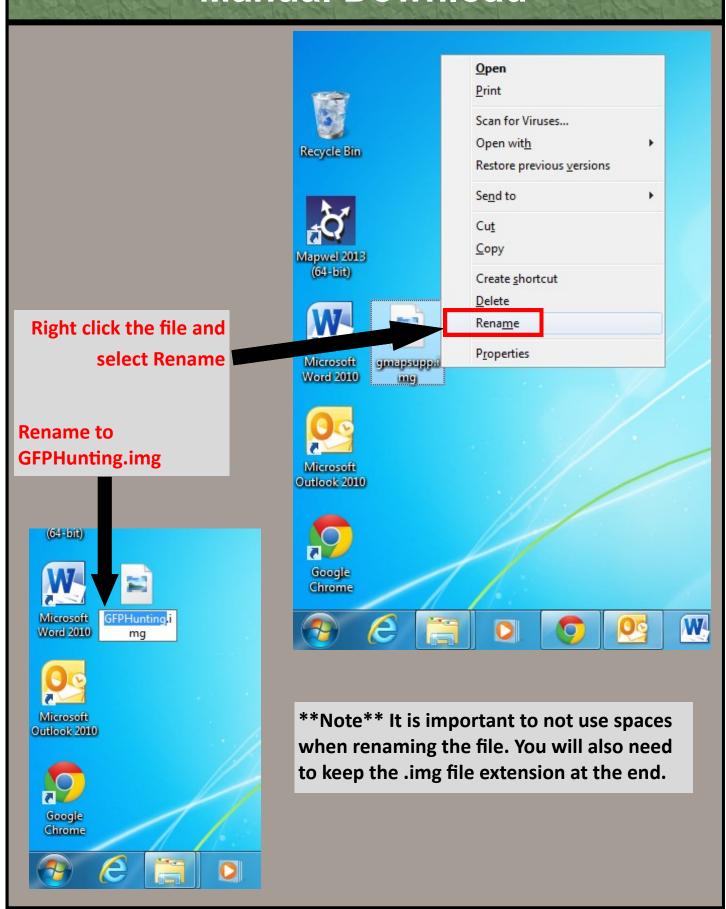

#### Plug in your GPS Unit now

Give it a couple seconds for your computer to register that it is connected. In some cases, it can take up to 2 minutes. Close any box that may pop up.

Now you are going to copy the file from the desktop to the GPS unit

Right click the file on the desktop and select Copy

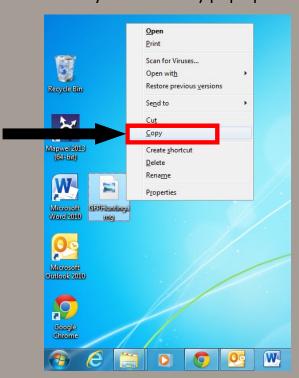

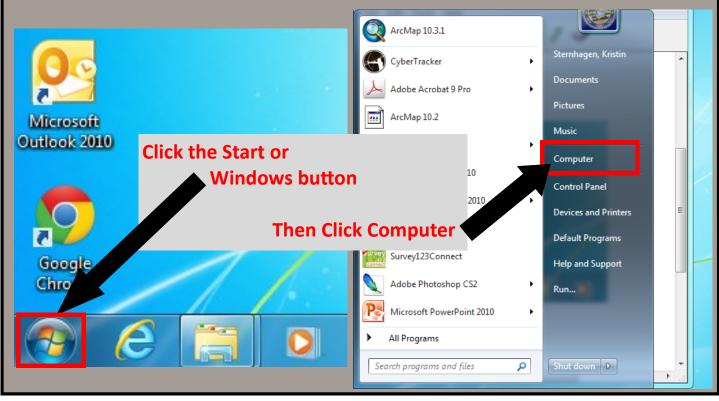

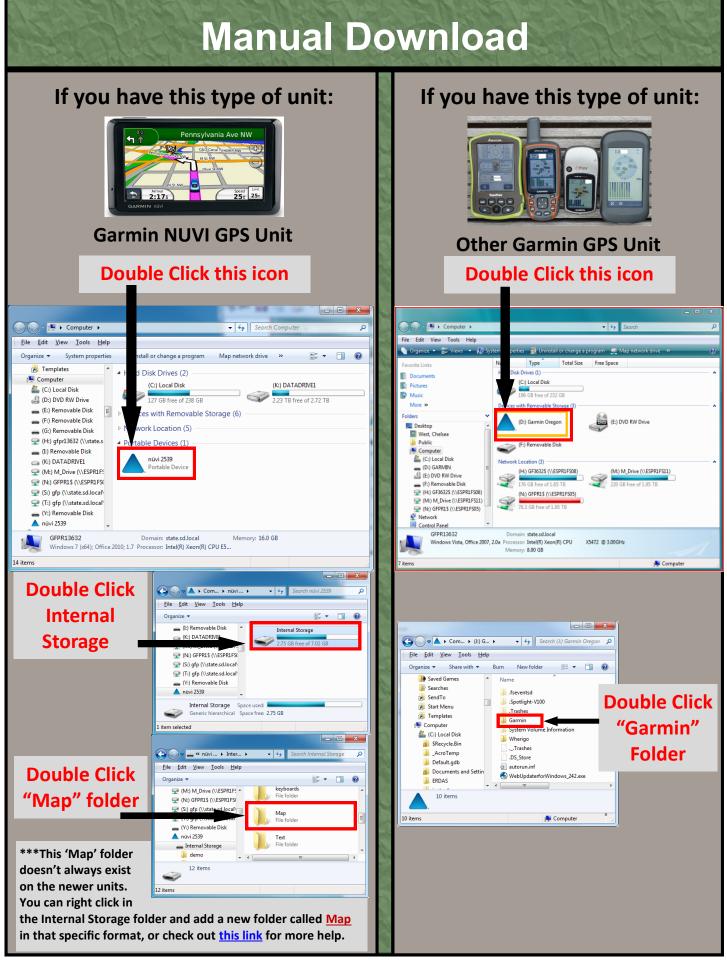

## If you have this type of unit (Cont'):

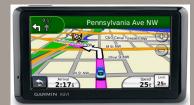

**Garmin NUVI GPS Unit** 

In the "Map" folder.
Right click anywhere in the white space and choose Paste

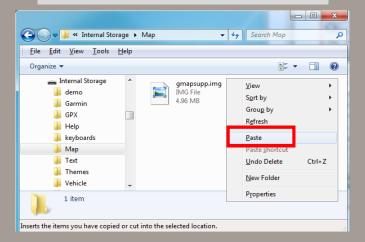

The GFPHunting.img file should now be in the list of files on your unit.

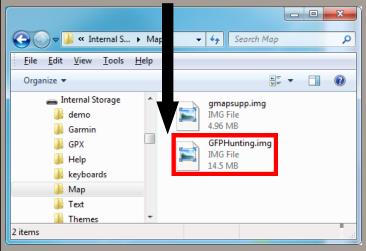

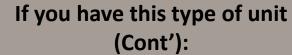

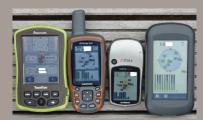

**Other Garmin GPS Units** 

In the "Garmin" folder.
Right click anywhere in the white space and choose Paste

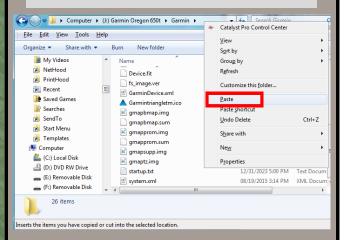

The GFPHunting.img file should now be in the list of files on your unit.

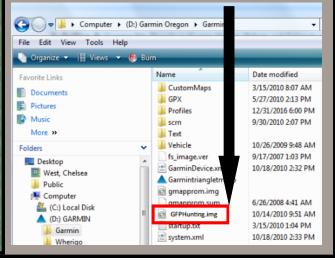

Once the Manual copy and paste is complete, you can unplug your GPS unit from the computer and turn it on. Go to the map on your GPS unit and zoom in to an area in South Dakota. You may need to zoom in a ways before the layers show up.

If you have any trouble, please visit

If you have any trouble, please visit our troubleshooting tips on the <a href="GPS Map Website">GPS Map Website</a>.

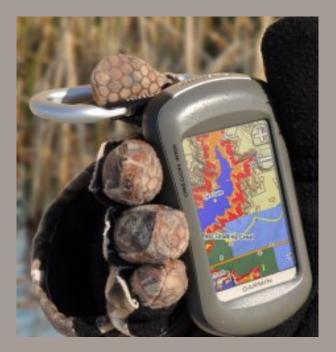

This set of instructions is for viewing the South Dakota Public Lands file in Google Earth.

\*\*You must have Google Earth downloaded on your computer to use these files\*\*

Google Earth can be downloaded for free at <a href="https://www.google.com/earth/">https://www.google.com/earth/</a>

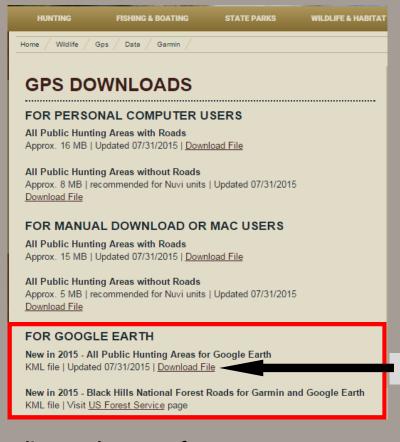

Use the links in the highlighted section

**Click Download File** 

Depending on the type of Internet Browser you are using, different pop-ups for download will occur.

See next 2 pages for detailed information.

Or choose browser here:

<u>Internet Explorer</u>

Chrome

Mozilla Firefox

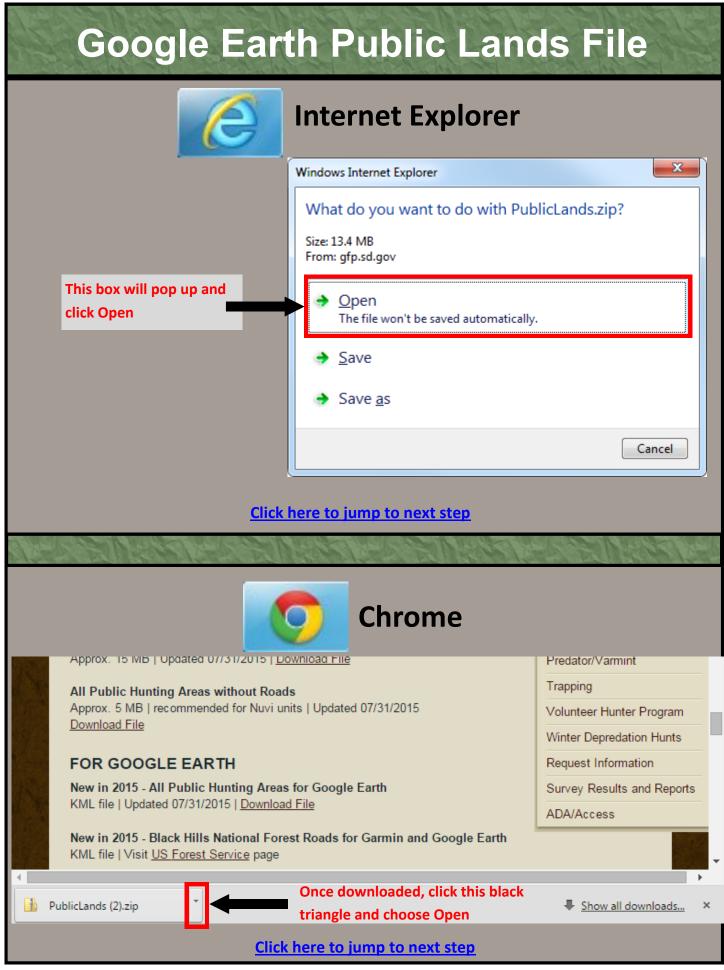

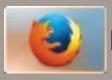

#### **Mozilla Firefox**

#### All Public Hunting Areas with Roads

Approx. 15 MB | Updated 07/31/2015 | Download File

#### All Public Hunting Areas without Roads

Approx. 5 MB | recommended for Nuvi units | Updated 07/31/2015 Download File

#### FOR GOOGLE EARTH

New in 2015 - All Public Hunting Areas for Google Earth KML file | Updated 07/31/2015 | Download File

New in 2015 - Black Hills National Forest Roads for Garmin and Google Earth

KML file | Visit US Forest Service page

#### HAVING TROUBLE?

Instructions and frequently asked questions

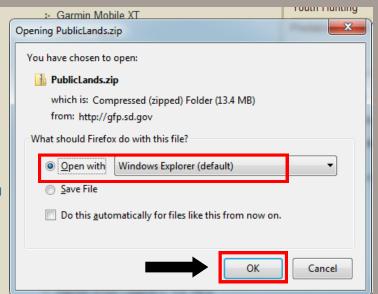

Leave "Open with: Windows Explorer (default) alone

Click OK

Click here to jump to next step

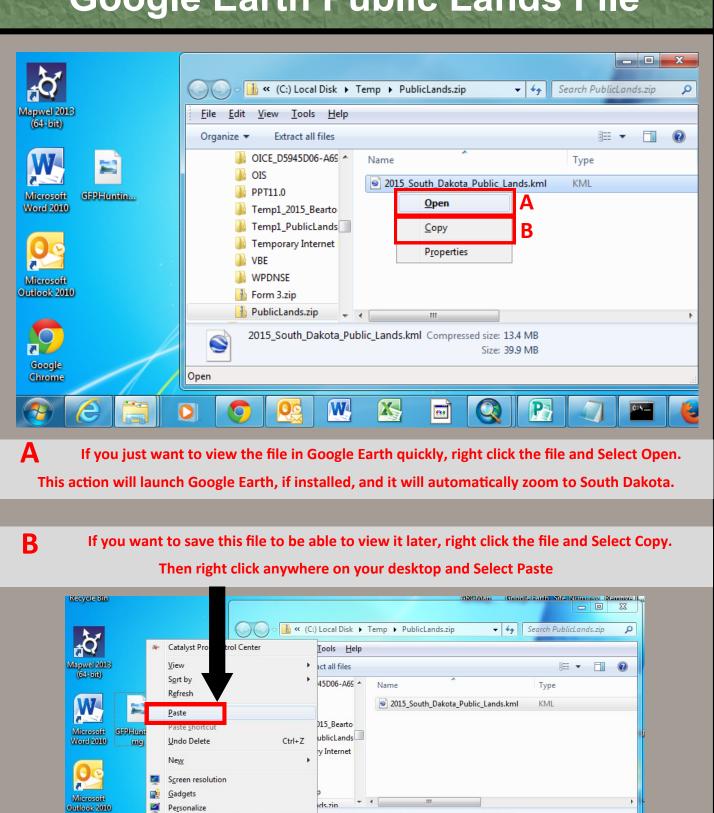

2013 South Dakota Public Lands.kml Compressed size: 13.4 MB

1 item selected

W.

X

Google

AppStudio MobileCac.. Player

0

CRMonitor...

P

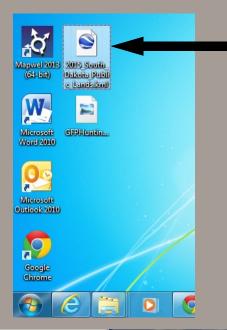

You can double click this file, and it will launch Google Earth, if installed, and automatically zoom to South Dakota.

If you want to find a specific state park, GPA, lake, or town, you can use the search bar.

This is the list of layers that can be toggled on and off to show any specific public land type you want.

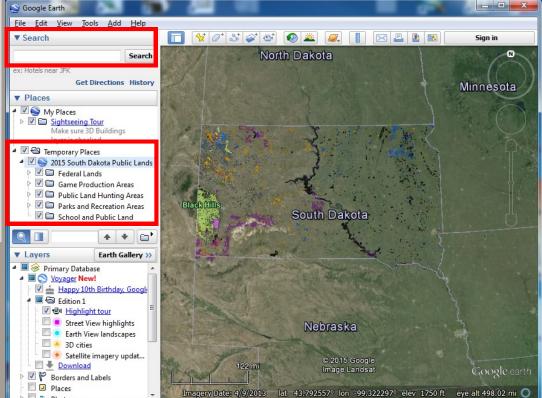

If you have any problems or questions, please contact 605-223-7660 or email SDGFPinfo@state.sd.us